# Migrating to eclipse RoboCode Special Interest Topic

### Summer 2011

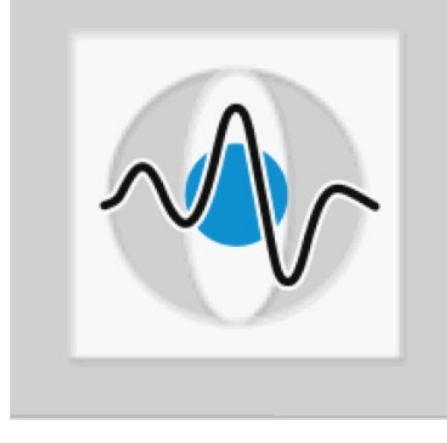

### **Christian Riess, Eva Eibenberger**

**Pattern Recognition Lab (Computer Science Dep. 5) Friedrich-Alexander-University Erlangen-Nuremberg**

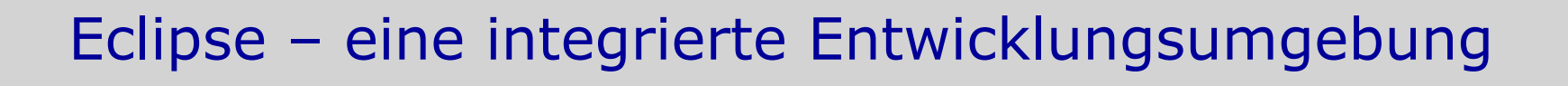

- Wir haben gesehen, dass es egal ist, wie wir den Code schreiben – Hauptsache, er steht am Ende in einer Datei
- Integrierte Entwicklungsumgebungen (IDE, "integrated development environment"):
	- Assistieren bei dem Schreiben des Codes
	- Assistieren bei der Fehlersuche
- Eclipse ist eine IDE, die auf Java-Code spezialisiert ist
	- Syntax-Prüfung während der Eingabe (z.B. vergessene Strichpunkte)
	- Liste verfügbarer Methoden für ein Objekt während der Eingabe
	- Roboter kann aus der Umgebung heraus compiliert und ausgeführt werden

#### **Christian Riess und Eva Eibenberger**

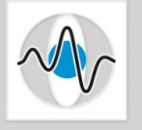

### Umzug des Roboters in ein "Eclipse Projekt"

- Klassen sind in Eclipse in "Projekten" organisiert
- Die RoboCode-Bibliotheken müssen diesem Projekt bekannt gemacht werden
- Wie RoboCode ausgeführt wird, muss dem Projekt bekannt gemacht werden
- $\blacksquare$  (steht auch alles auf [http://robowiki.net/wiki/Robocode/Eclipse/Create\\_a\\_Project](http://robowiki.net/wiki/Robocode/Eclipse/Create_a_Project) [http://robowiki.net/w/index.php?title=Robocode/Running\\_from\\_Eclipse](http://robowiki.net/w/index.php?title=Robocode/Running_from_Eclipse) )
	- Im Cip: Eclipse ausführen: **eclipse**

#### **Christian Riess und Eva Eibenberger**

Der vorgeschlagene Workspace sollte OK sein

 Eventuell muss man das Fenster vergrößern, so wie abgebildet ist es zu überladen.

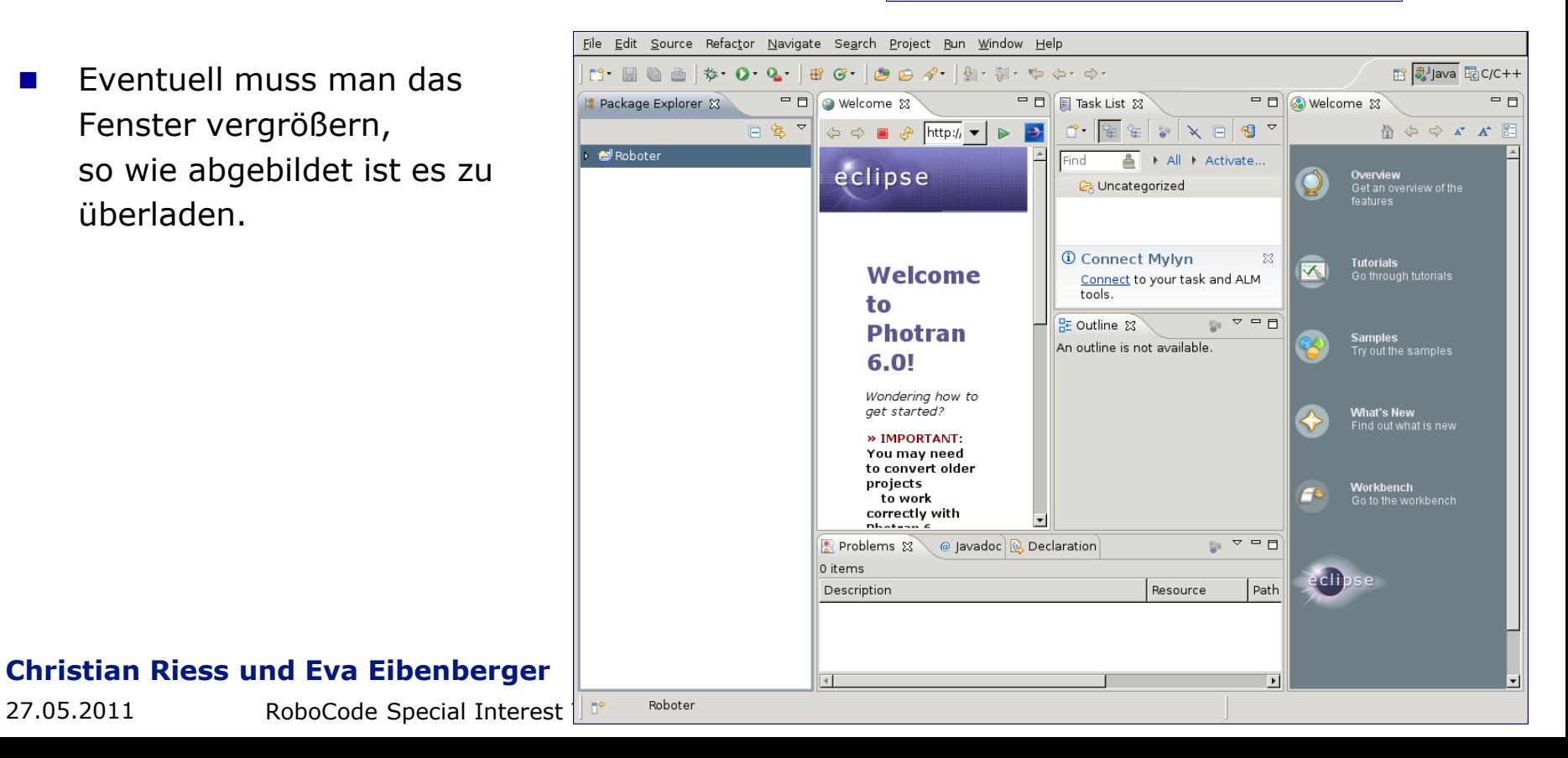

## Step by step

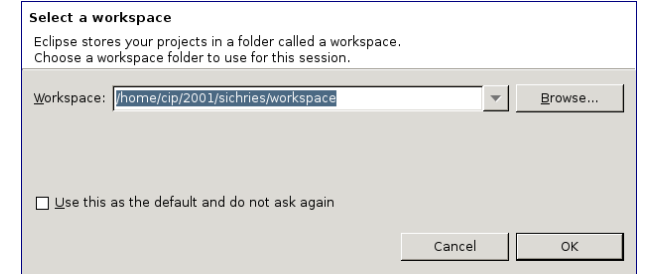

Page 4

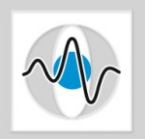

Page 5

Code ist in Eclipse in "Projekten" organisiert, also erst ein neues Projekt anlegen:

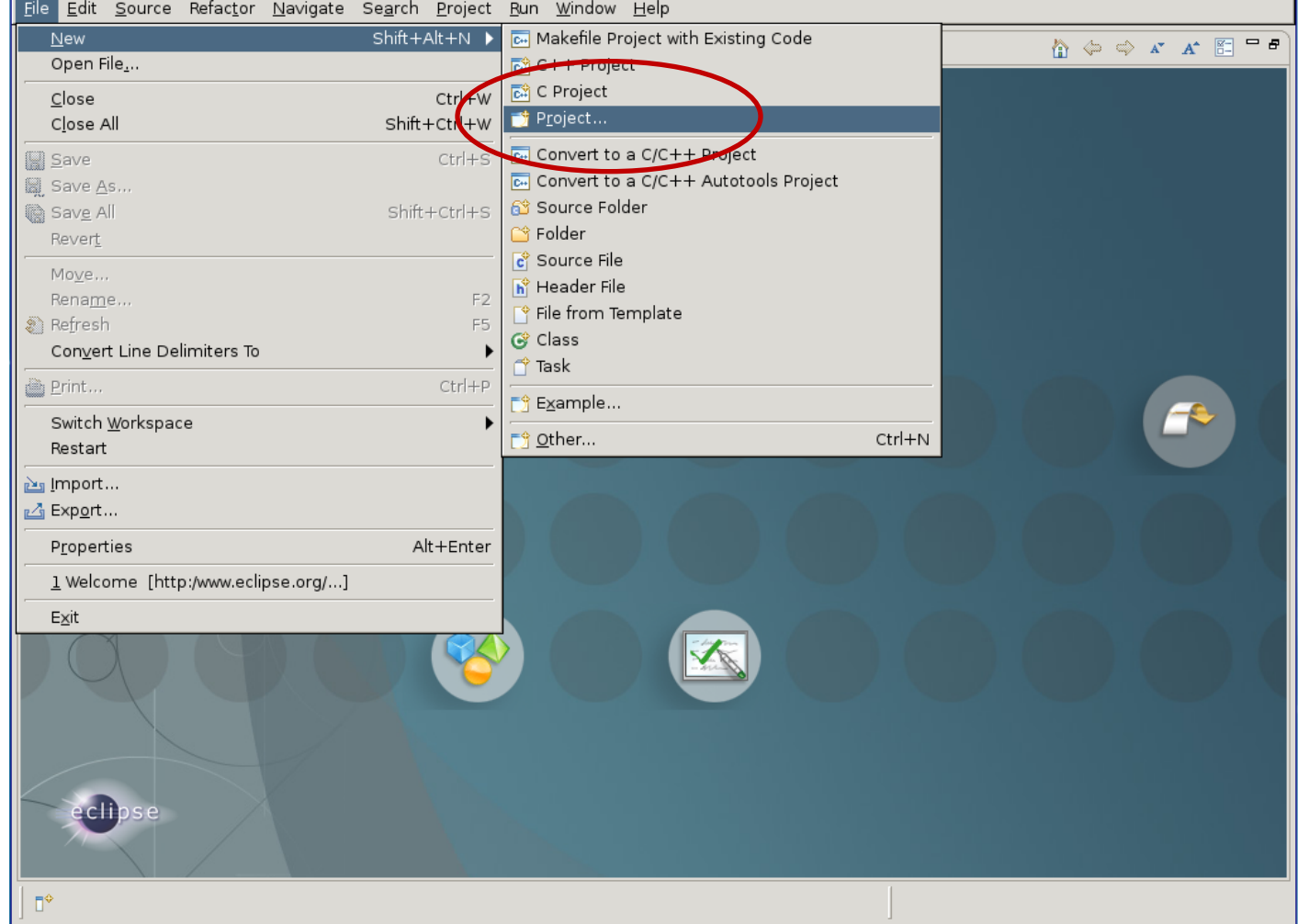

#### **Christian Riess und Eva Eibenberger**

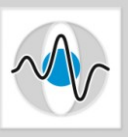

**Der Projekttyp ist** "Java Project"

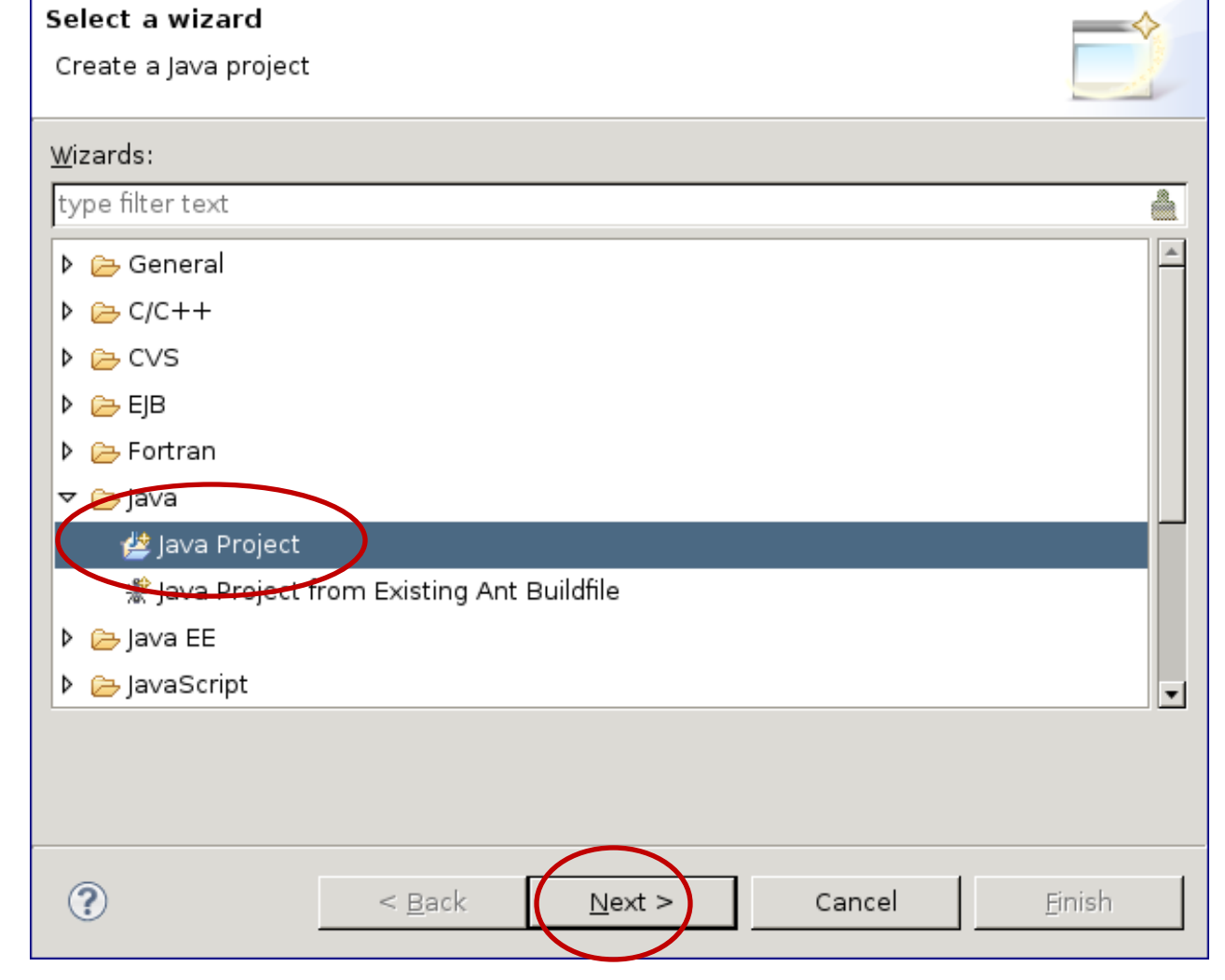

#### **Christian Riess und Eva Eibenberger**

- Noch eine Frage positiv beantworten (ja, öffne die Java-Ansicht)
- **Und einen Projektnamen eingeben.** 
	- Der Name ist eigentlich egal, aber:
	- keine Umlaute
	- keine Leerstellen
	- …dann klappt alles
	- -> "Next" clicken

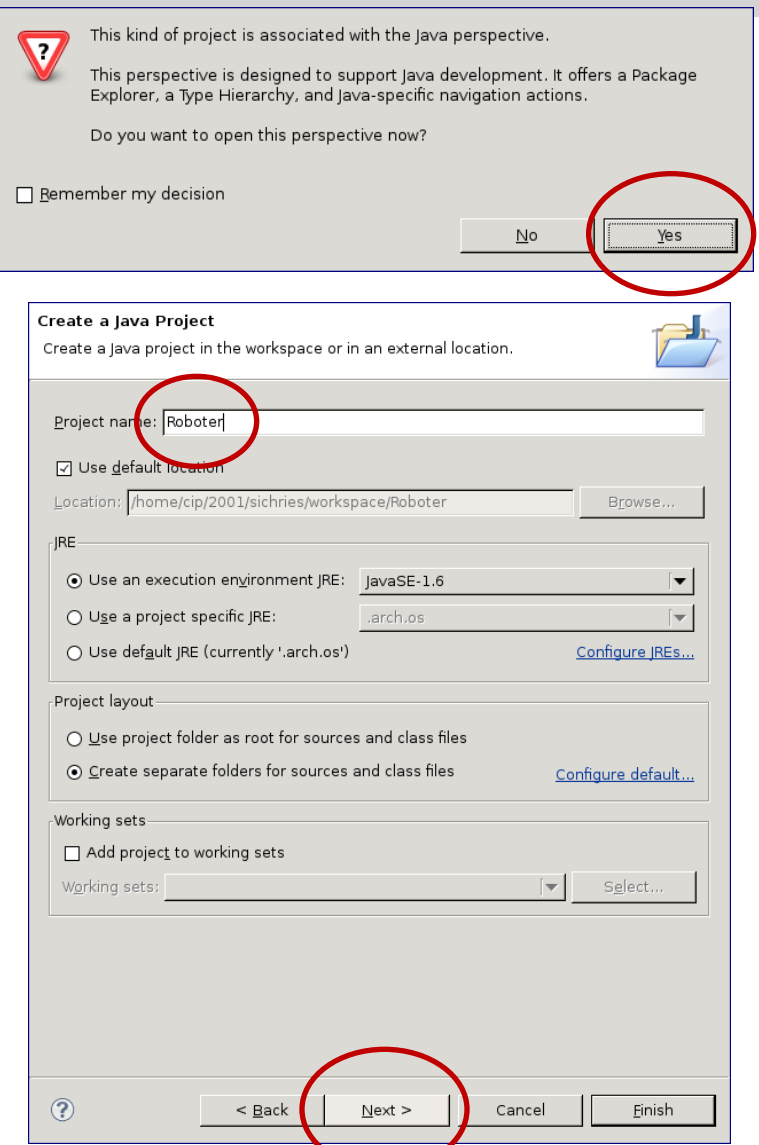

#### **Christian Riess und Eva Eibenberger**

Wir müssen der Umgebung noch die RoboCode-Bibliothek bekannt machen

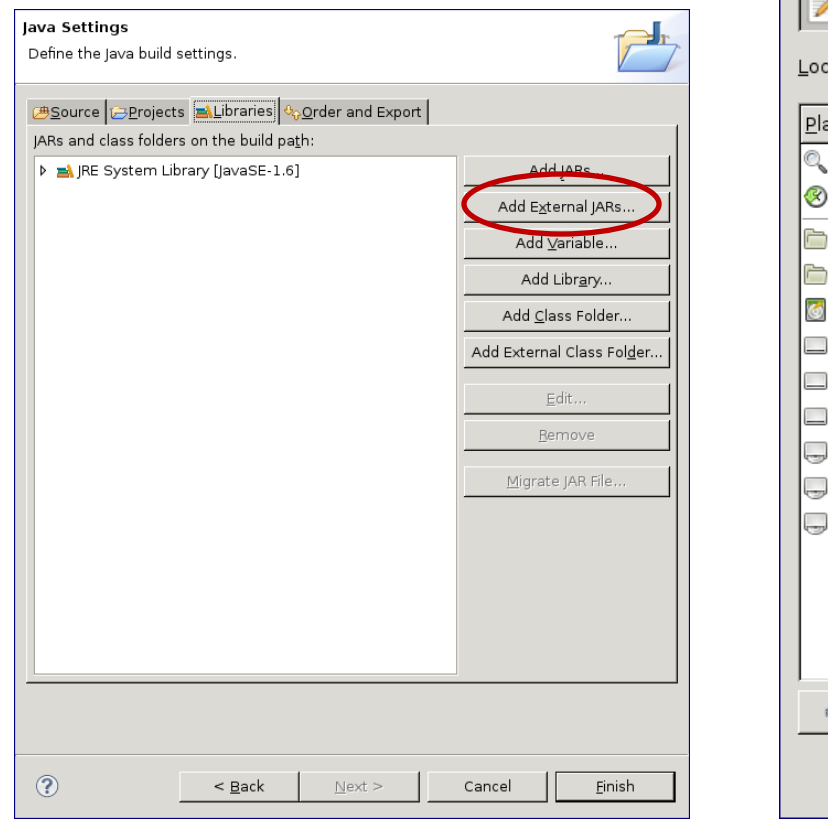

■ Konkret muss das Java Archiv robocode.jar (aus robocode/libs/) hinzugefügt werden.

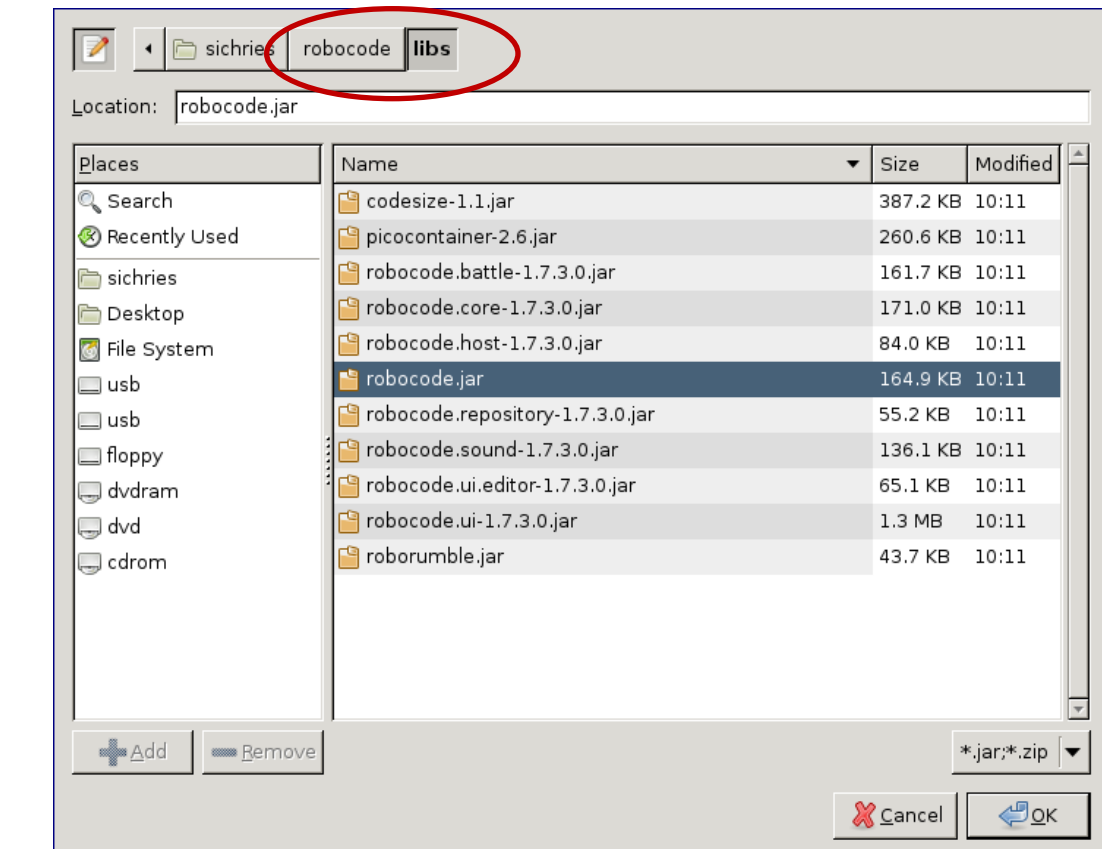

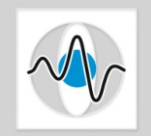

Page 9

■ Zu der Library kann man noch die Dokumentation registrieren:

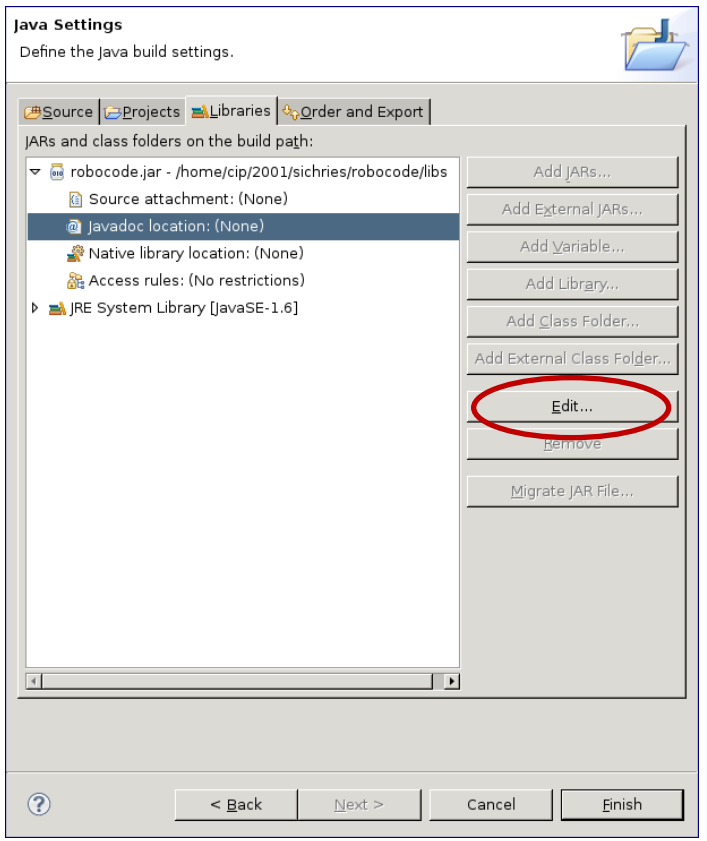

Dafür das Unterverzeichnis robocode/javadoc angeben

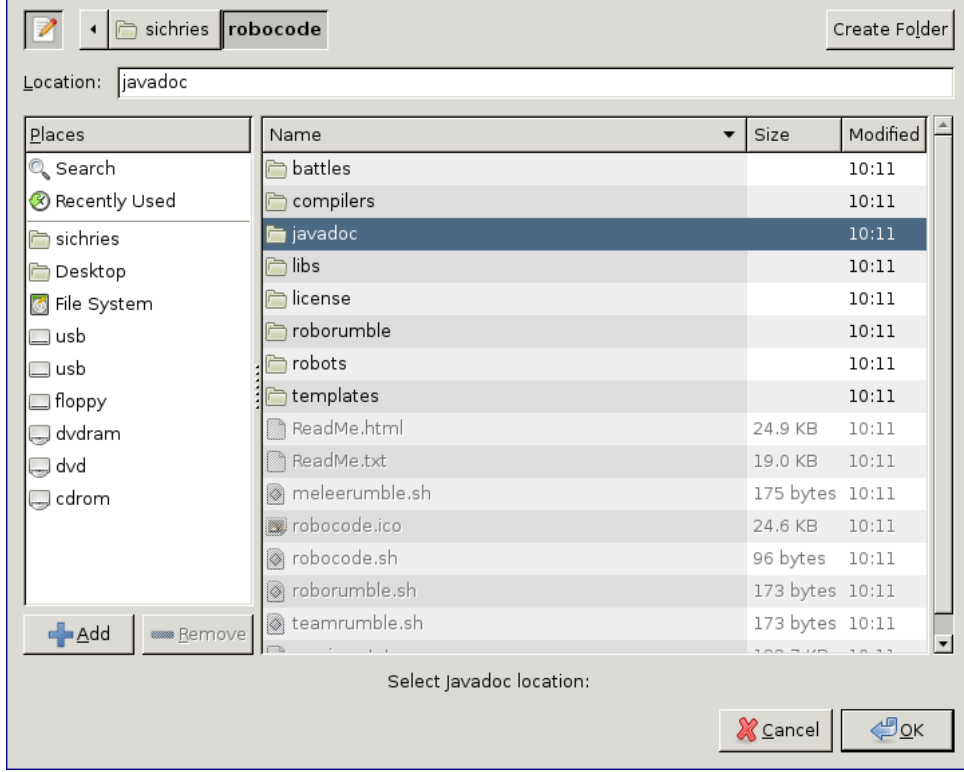

#### **Christian Riess und Eva Eibenberger**

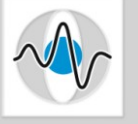

■ …dann ist das Projekt konfiguriert!

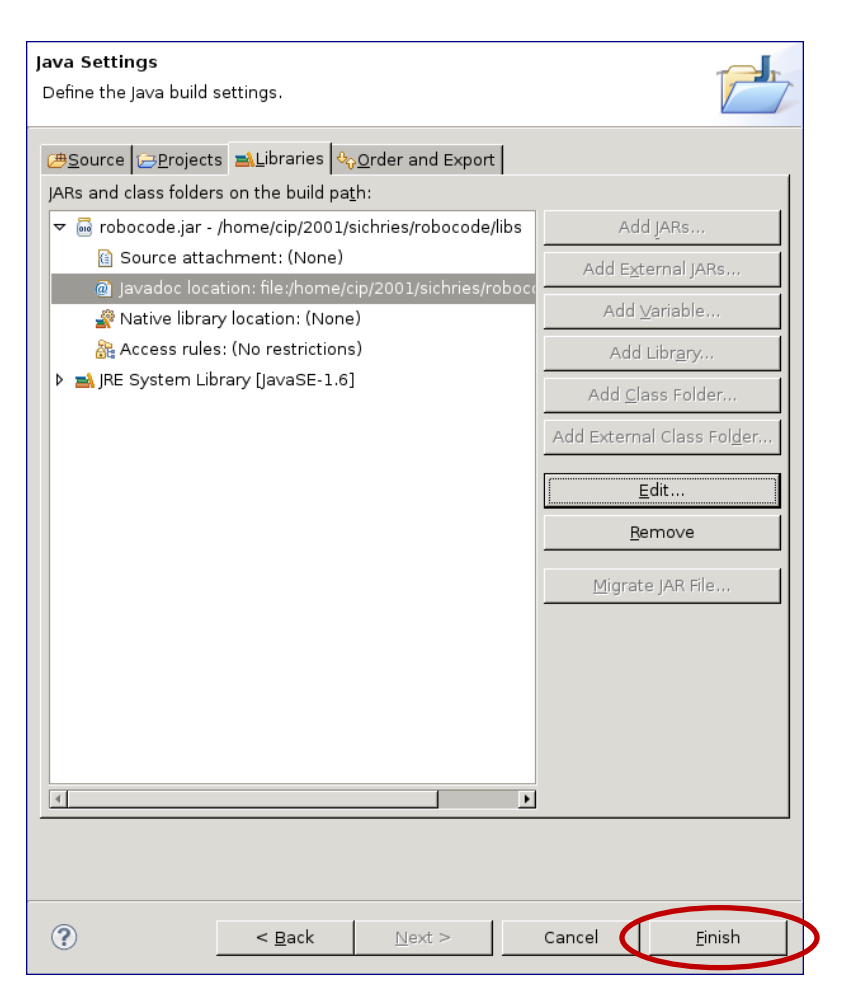

#### **Christian Riess und Eva Eibenberger**

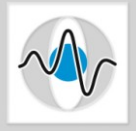

**Danneller** neues package anlegen (ähnlich wie in dem RoboCode-Editor)

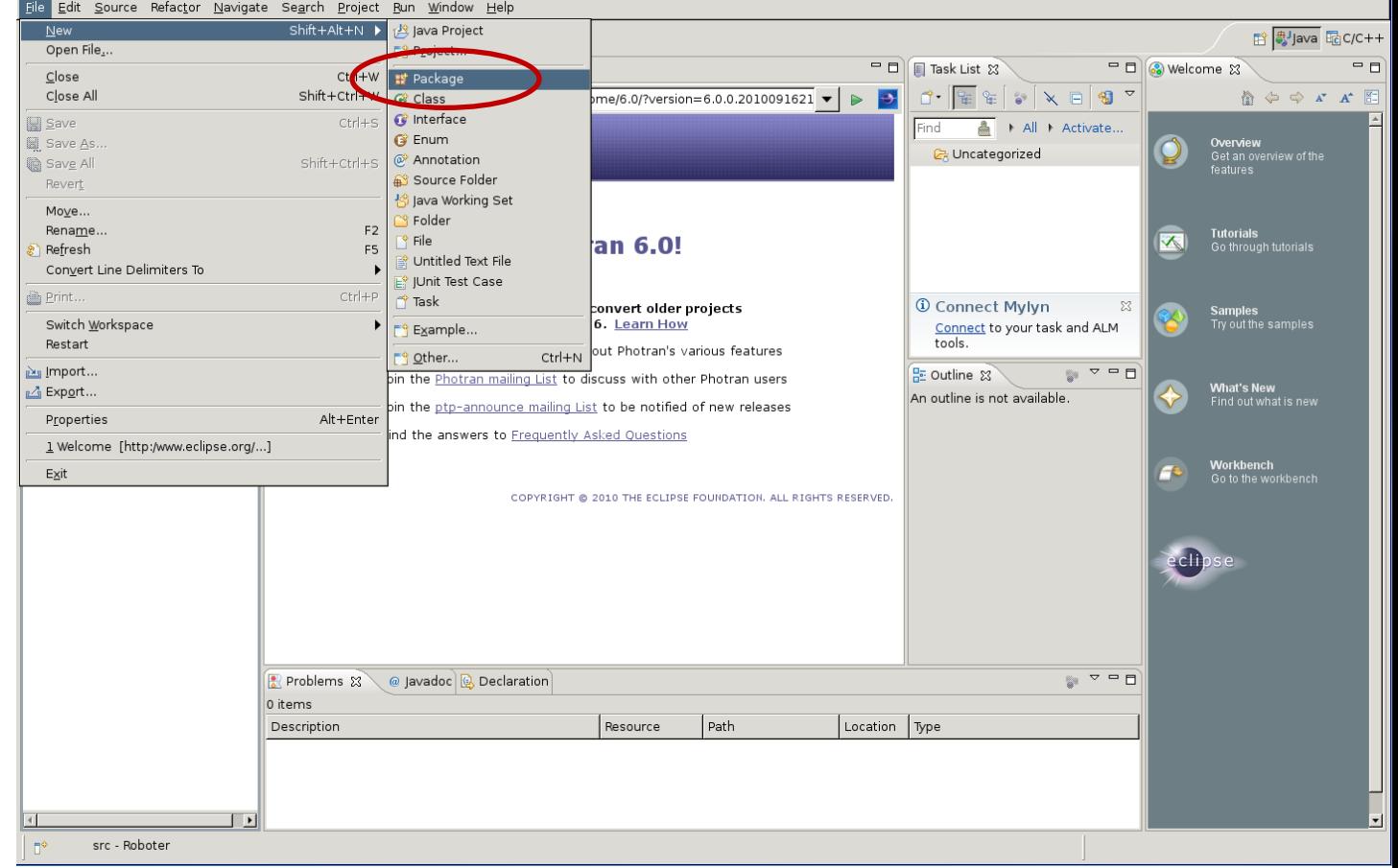

#### **Christian Riess und Eva Eibenberger**

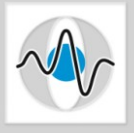

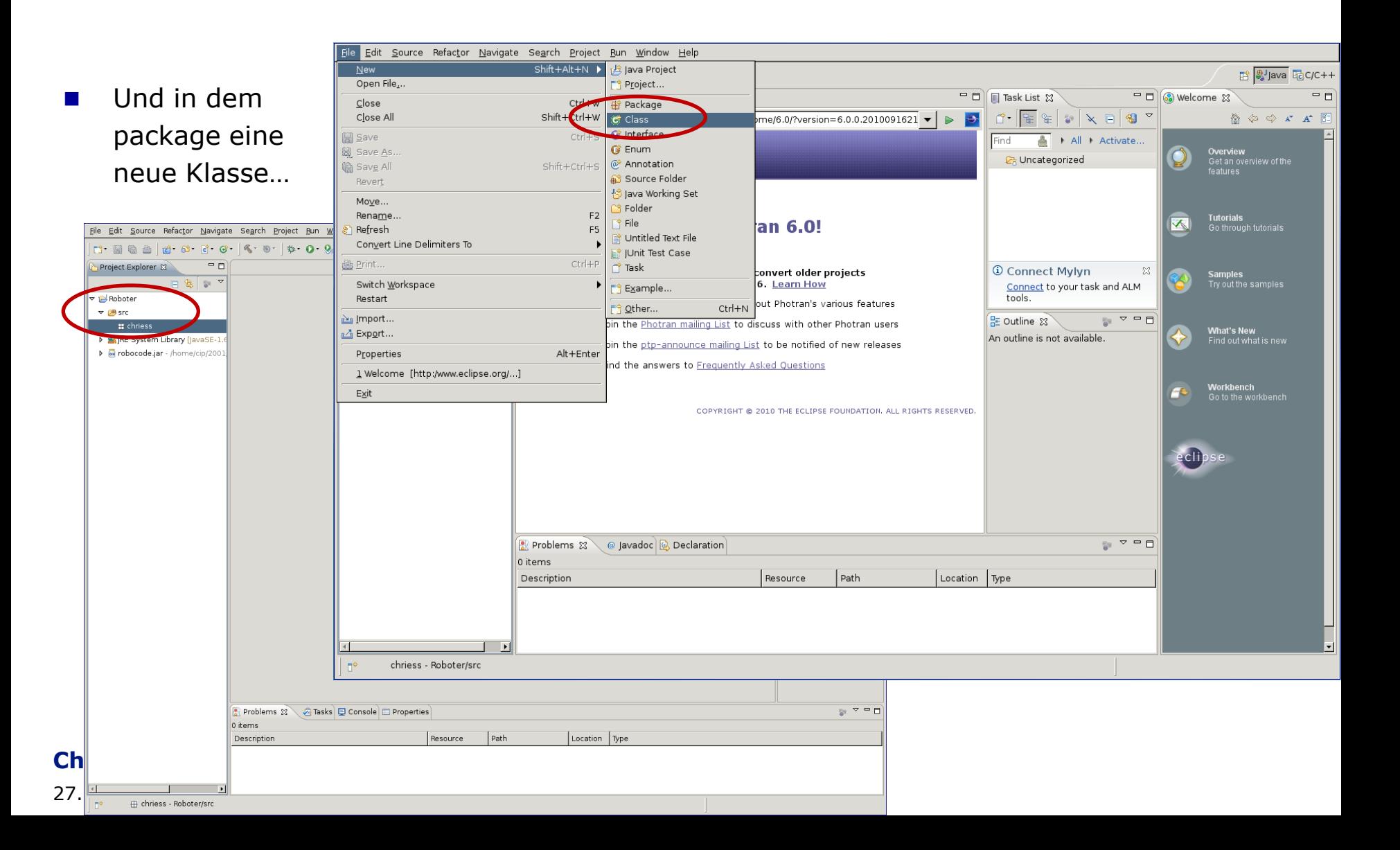

- Den Roboter-Namen...
- …und die Oberklasse (robocode.Robot oder robocode.AdvancedRobot) angeben
- $\blacksquare$  Auf "finish" clicken.

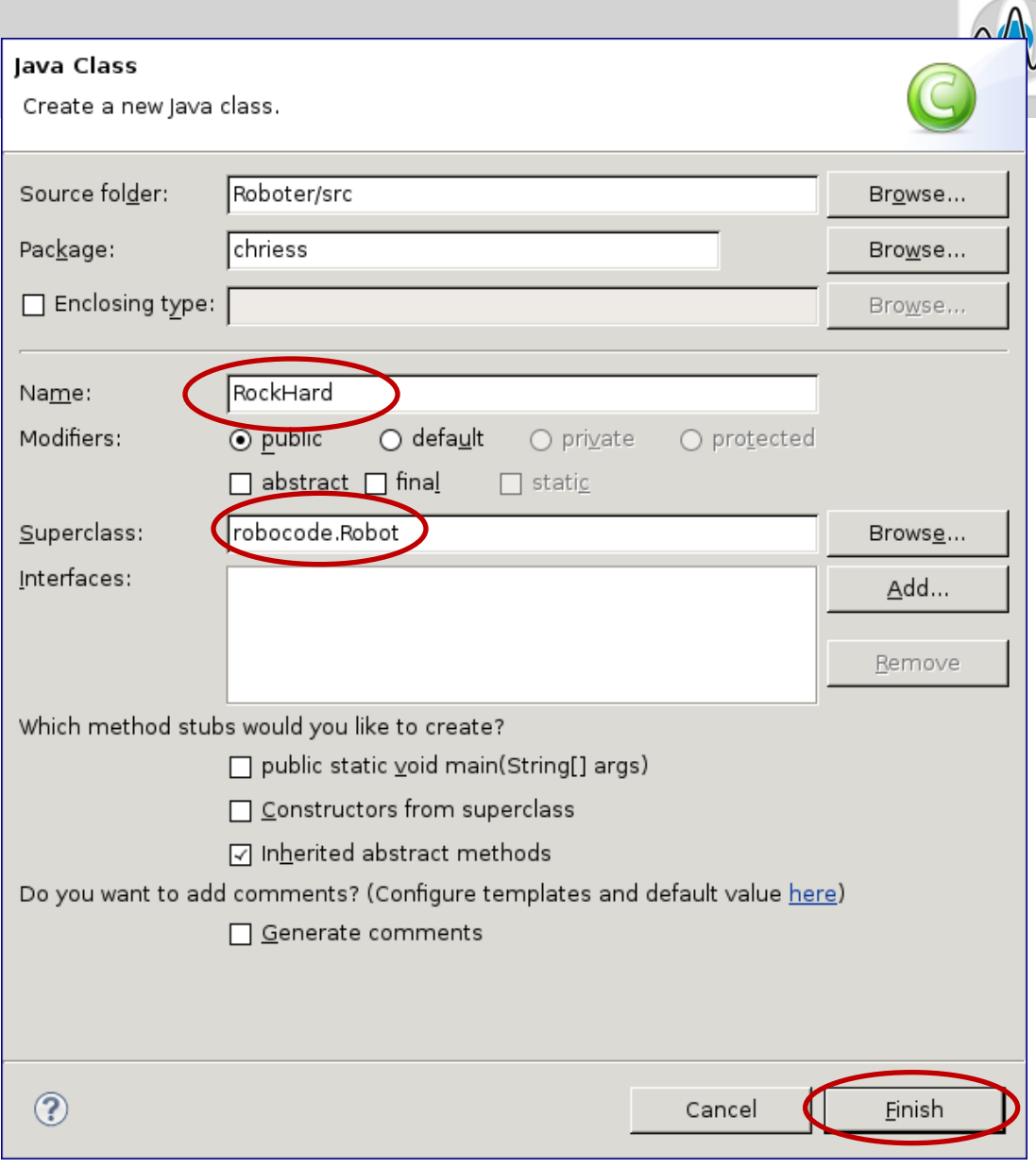

#### **Christian Riess und Eva Eibenberger**

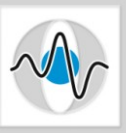

■ …und coden!

■ …zum Schluss muss man noch einstellen, wie das Programm ausgeführt wird (siehe nächste Folie)

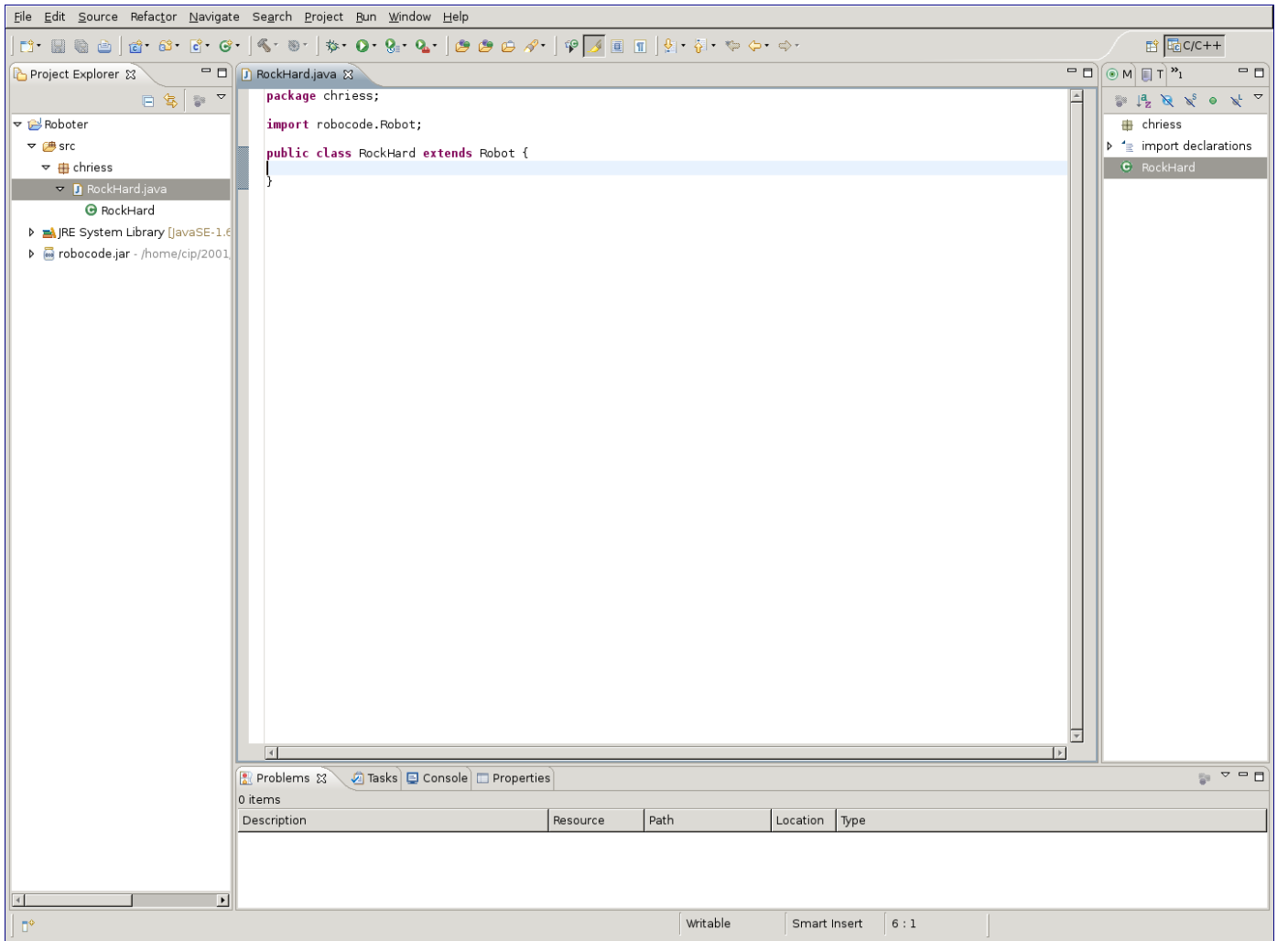

#### **Christian Riess und Eva Eibenberger**

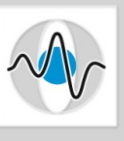

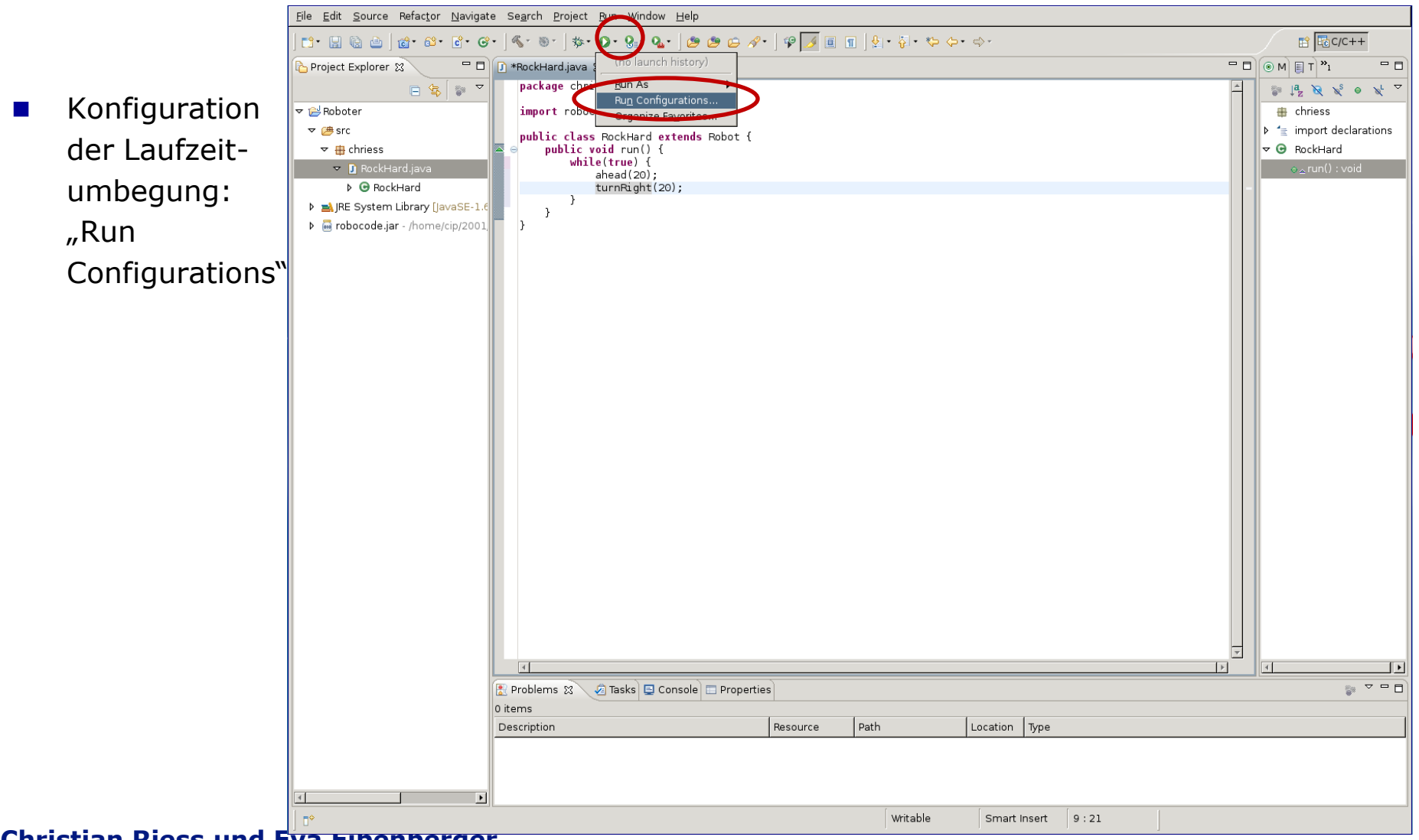

#### **Christian Riess und Eva Eibenberger**

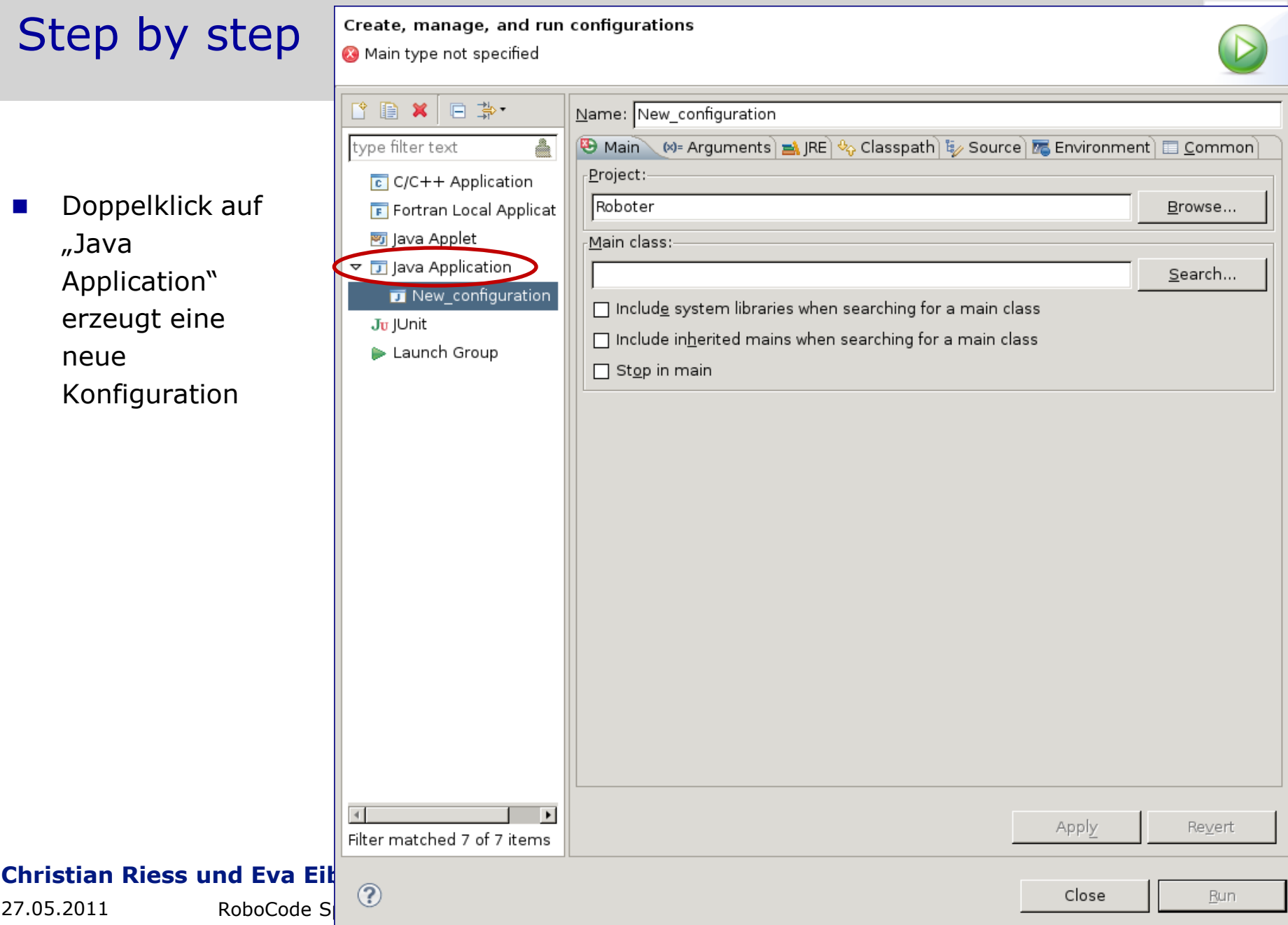

- Die Hauptklasse ist die Turnierarena, robocode.Robocode
- …danach den Reiter "Arguments" auswählen…

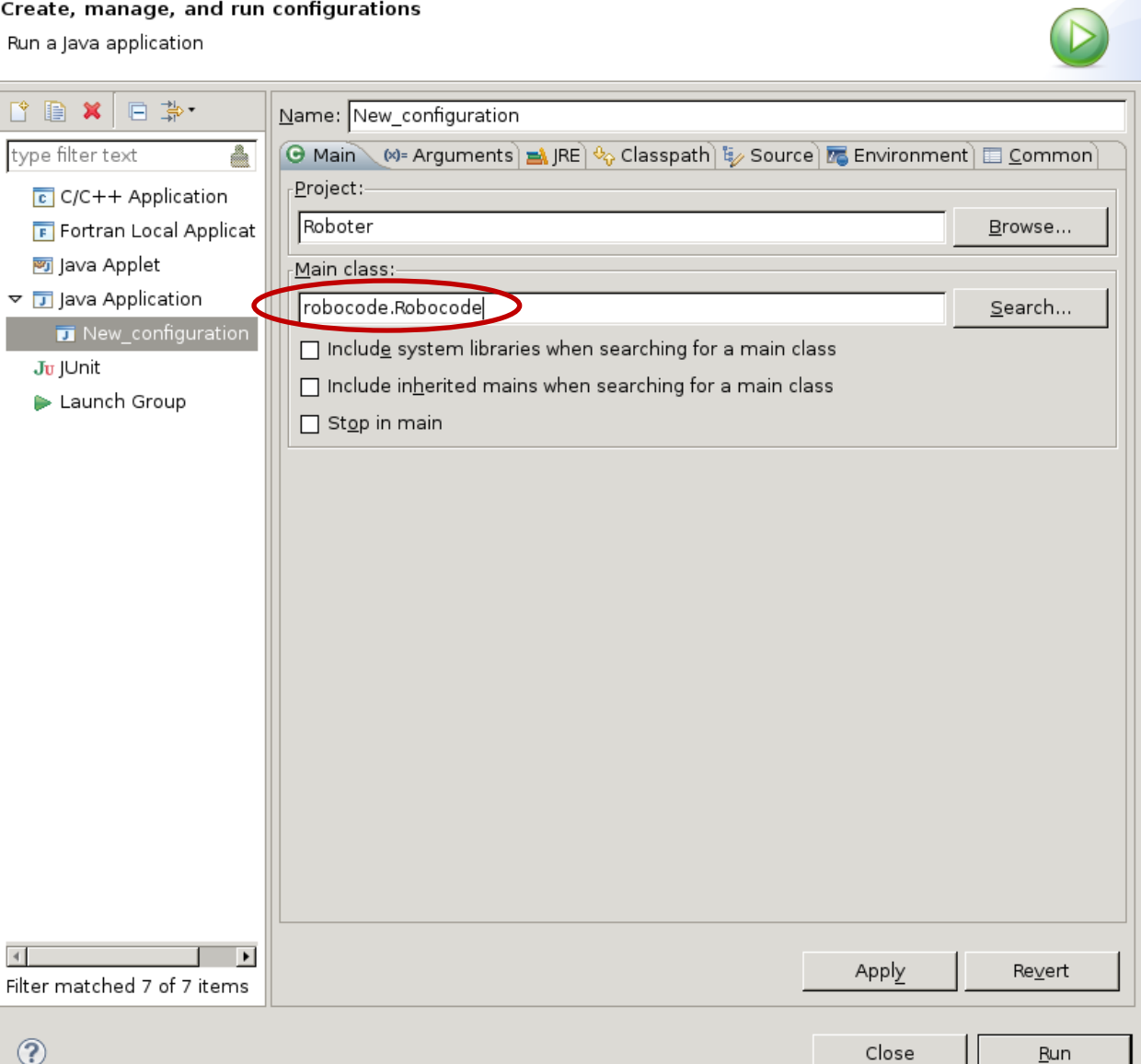

#### **Christian Riess und Eva Eibenberg**

 $27.05.2011$  RoboCode Special Intervalse Topic  $\sim$ 

- …und die Argumente abtippen.
- **N** Wichtig ist außerdem, das Arbeitsverzeichnis auf das RoboCode-Verzeichnis zu setzen

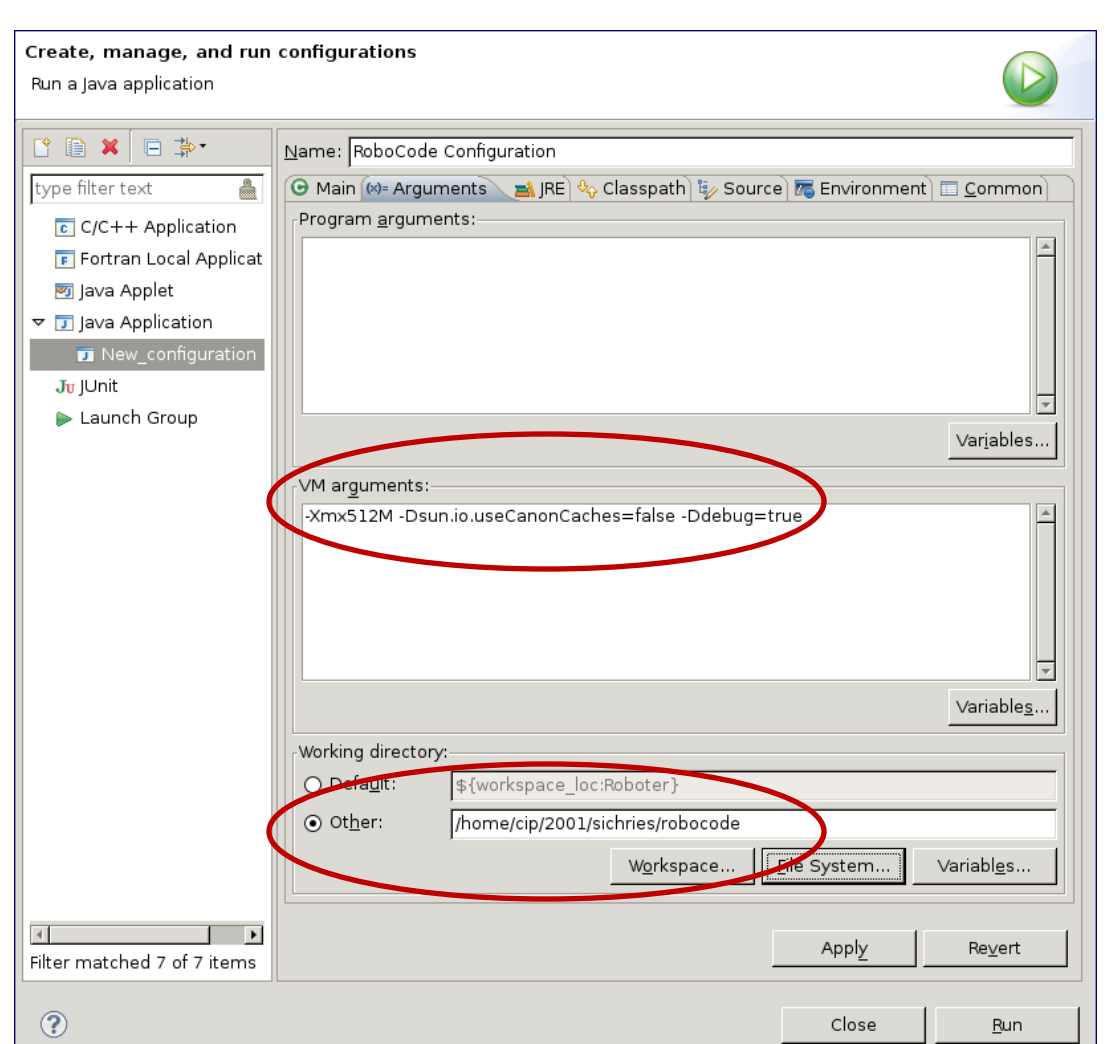

#### **Christian Riess und Eva Eibenberger**

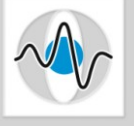

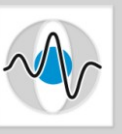

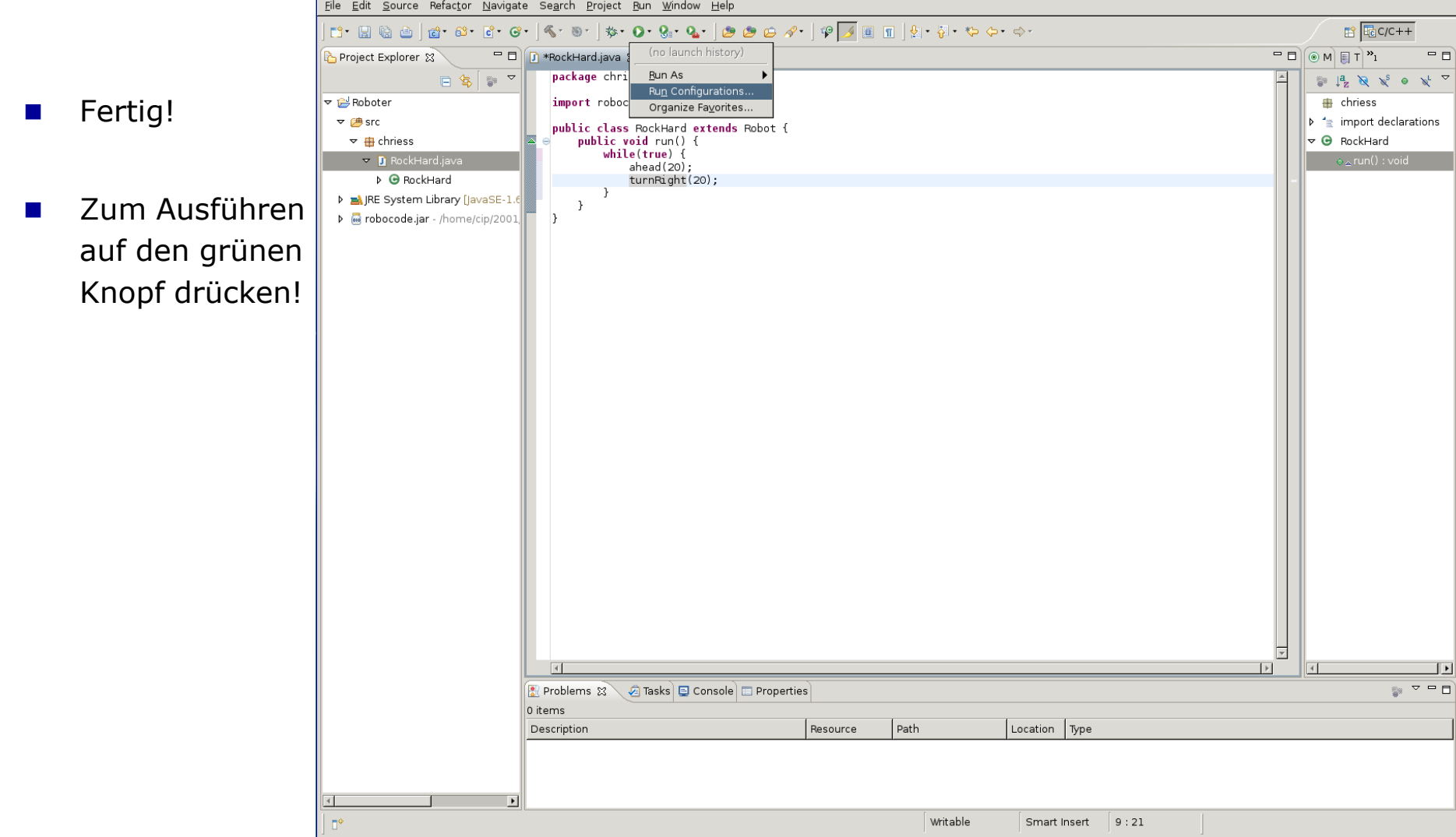

#### **Christian Riess und Eva Eibenberger**

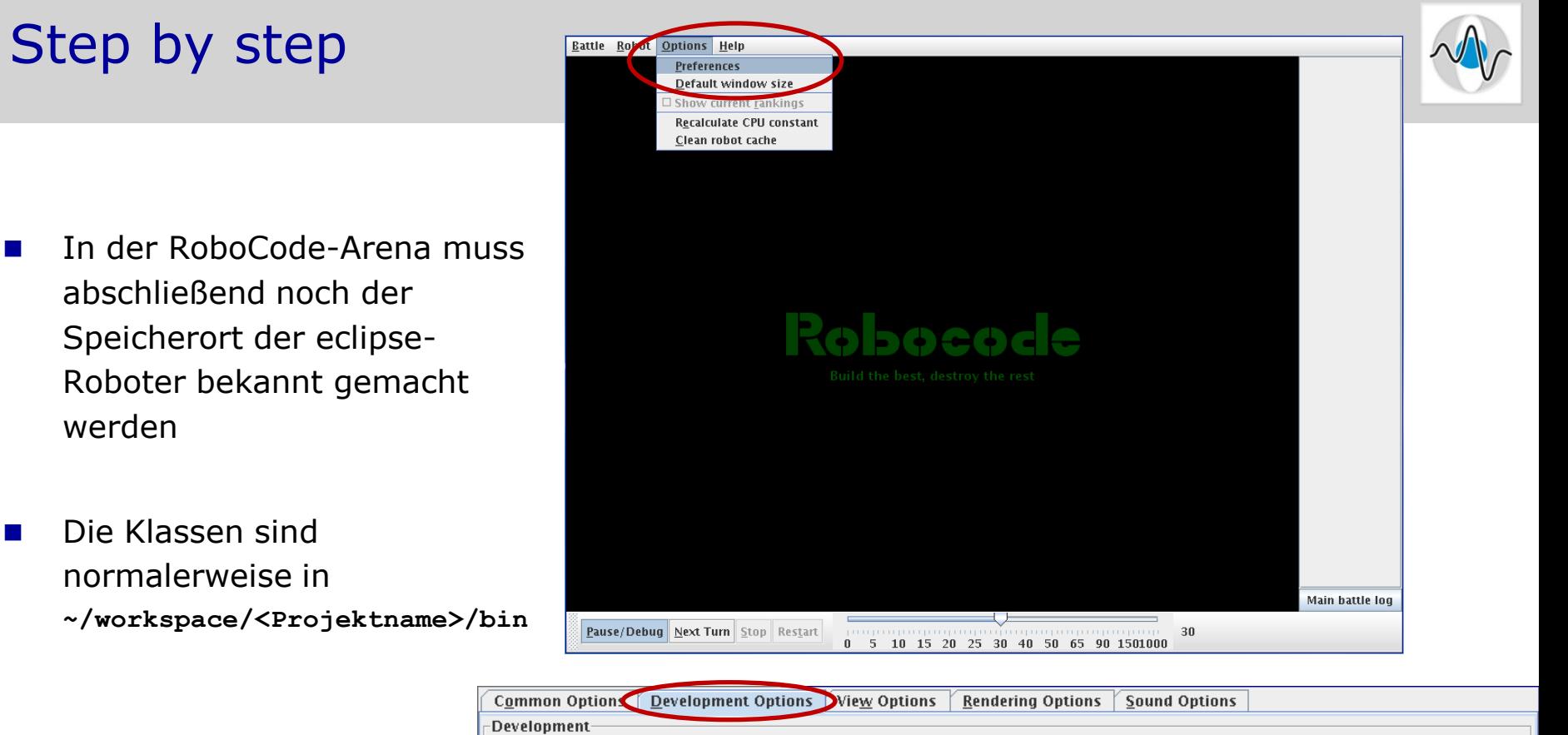

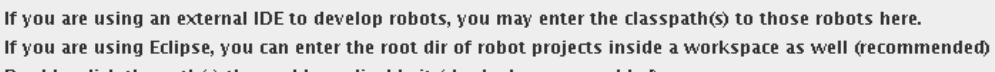

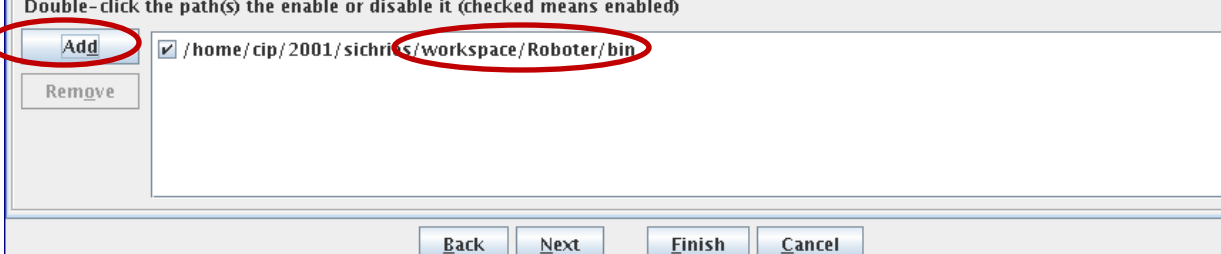

#### **Christian Riess und Eva Eibenberger**